## **CIS 231 – Windows 7 Install –Lab #2**

- 1) To avoid certain problems later in the lab, use Chrome as your browser: open this url: [https://vweb.bristolcc.edu](https://vweb.bristolcc.edu/)
- 2) Here again, to avoid certain problems later in the lab, select HTML5

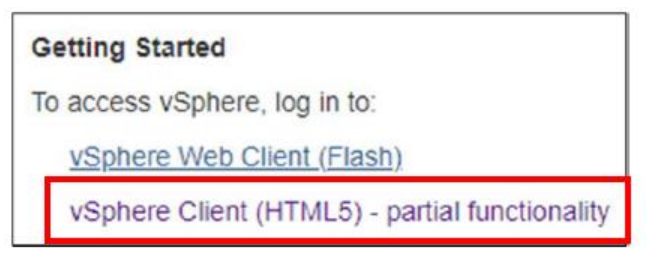

- At the "your connection is not private" message, click **Advanced**
- Click "**proceed to vweb.bristol.edu (unsafe)**
- Click **Login to vSphere Web client**
- You'll once again see the "your connection is not private" click **Advanced** again and, again, click on the "**proceed to vweb.bristolcc.edu** (unsafe)
- At the External Protocol Request, check off the "**remember my choice**" check box and select "**Launch application**"

This will bring you to the login screen.

3) Login as you've done in the past.

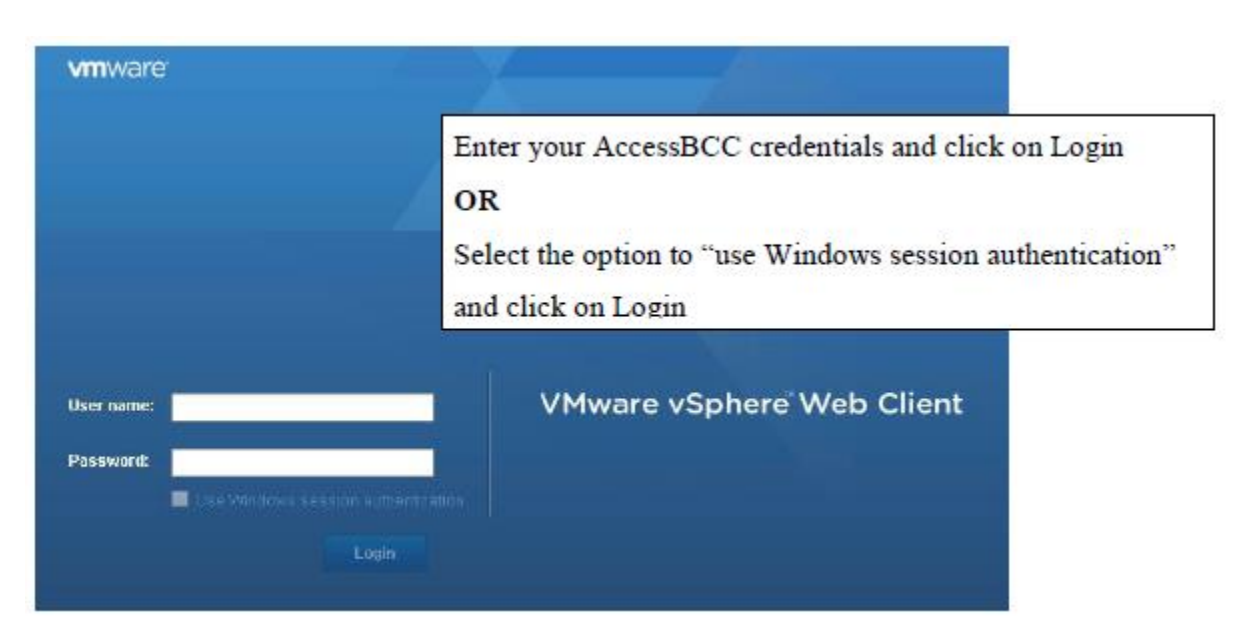

4) Select the *VMs and Templates* icon at the top of the left navigation pane:

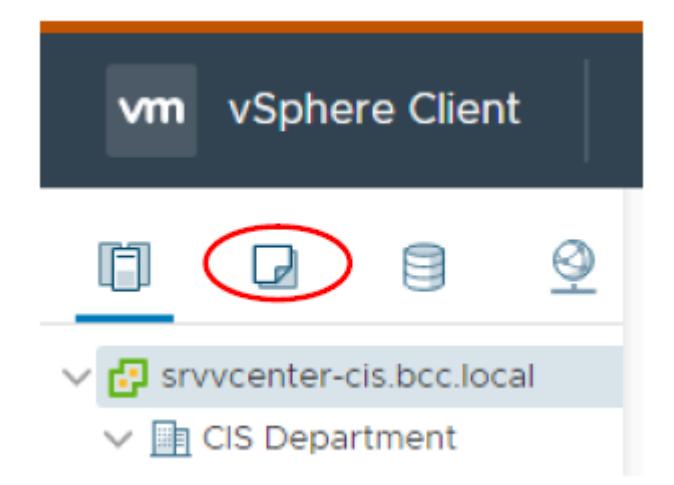

- 5) If necessary, expand srvvcenter-cis.bcc.local and CIS Department nodes and navigate to the CIS231 folder. You should find a folder within this folder assigned to you; the folder name will include your name.
- 6) Right-click on the folder and select "**New Virtual Machine**"
- 7) Select **Create a new virtual machine** and click **Next**.
- 8) **Select a name and folder** for your machine:

**Name:** Use your initials followed by 231-WIN7. (i.e.: if your initials are JMT then your virtual machine's name would be: JMT-231-WIN7.

**Select a location:** Confirm your CIS231 folder is selected.

- 9) Click **Next**
- 10) At the "Select a compute source" screen, **select K-building** and Click **Next Note:** You do not need to expand K-Building. If you do, you will need to select one of the two consoles presented. Pick either one, it doesn't matter.
- 11) Select *EQL-CIS-Volume1* for the destination storage and click **Next**
- 12) Select **ESX1 6.7 and later** as the *Compatible with* setting and click **Next**.
- 13) Select **Windows** as the Guest Operating System and select the version of Windows being installed. (For Windows 7 – be sure to choose 32-bit)
- 14) Click **Next.**
- 15) At the Customize hardware screen, to the right of New CD/DVD Drive, use the drop-down arrow near the **Client Device** box to select **Datastore ISO File**
- 16) Expand **EQL-CIS-Images** / **Image Files** in the Datastores Box.

17) Select Windows from the Datastores box.

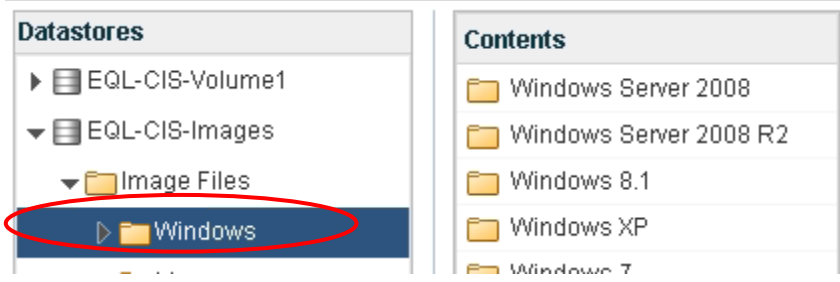

- 18) Select the Windows folder that matches the OS that you're installing and select the appropriate ISO file from within that folder and click **OK**.
- 19) You should now be back at the Customize Virtual Hardware screen. Check the "**connect**" box near the CD/DVD setting.

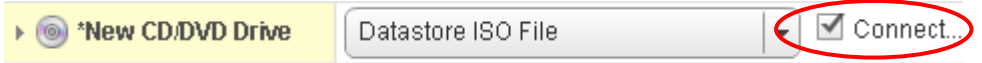

**20)** While still at the Customize Hardware screen, **expand "New Hard disk**" and select **Thin Provision** 

**(Don't change the default size of the drive)**

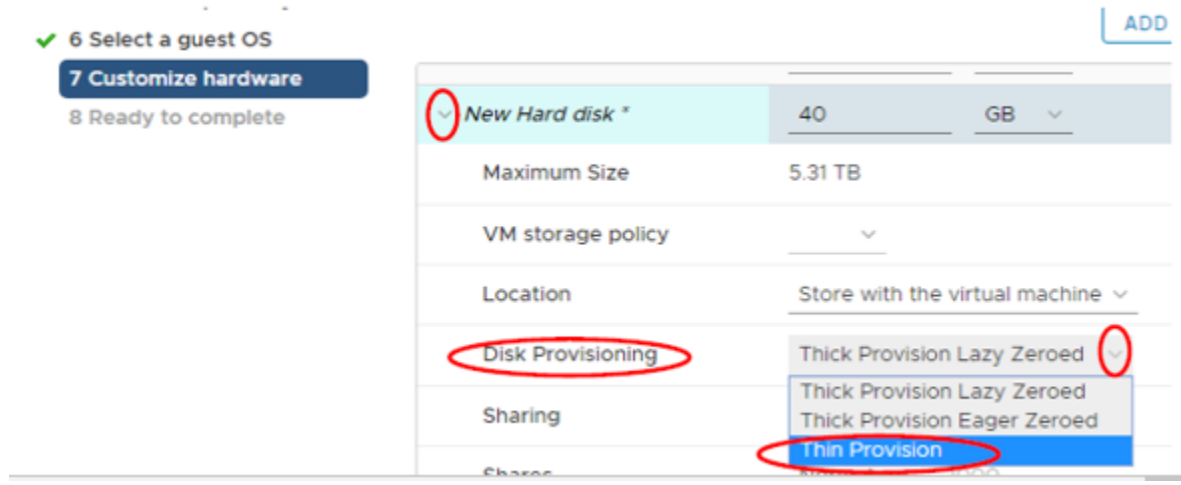

21) Click on **Next** and then click on **Finish**

- 1) **Right-Click** on the **Virtual Machine** that you just created and select **Power / Power On**
- 2) **Click ON** the **Virtual Machine** and select **Launch Web Console** from the middle pane

If you see a security certificate message like the one you saw when initially connecting to the client,

respond the same way.

NOTE: Your mouse will not work during most of the remaining installation. **Be prepared to be frustrated!!!** You will need to use the tab key, enter key or keyboard shortcuts to make selections from this point on

3) You should see a window like the one displayed below. If you see this window, accept the Language, Time, Currency and Keyboard defaults values (English, English and US)**.** Use the Tab key to move to the "Next" box and press enter.

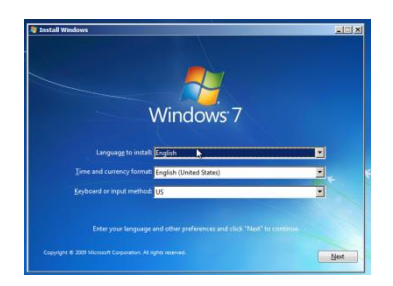

- 4) Select **Install Now.** You'll see a message that says "Setup is starting.."
- 5) A *license terms* screen will be displayed. Use the spacebar to check the check box and then select Next.
- 6) Use the down arrow to select **Custom(Advanced**) and press Enter.

A screen displaying the default partition will be displayed. Keep the default settings and select **Next.** (You may need to use the space bar to select the partition). A screen displaying the steps being performed will be displayed. A few minutes in the system will reboot (twice). DO NOTHING. The installation will continue on its own.

- 7) At the next screen, enter a username use **CIS231Student** as the name. When you enter a username, the computer name in the next box will automatically be 'created'. **Change it.**
- 8) Change the computer name. Use *XXX-Win7*. Replace XXX with your initials. After entering the user and computer name click '**next'**
- 9) Enter a password use **Microsoft!** Confirm the password and use whatever you'd like as a hint. Then click **next**.
- 10) At the Product Key screen UNCHECK AUTOMATICALLY ACTIVATE WINDOWS. DO NOT enter your product key yet.

## **11) Click SKIP**

12) At the update screen, choose "**Install Important Updates Only**" and press Enter

- 13) At the Time and Date Settings screen select the appropriate time zone (GMT –05:00 Eastern Time US & Canada) and confirm the date and time are correct then select **next**
- 14) At the *Select your computer's current location* screen, choose **work network.** You'll see a message indicating that *Windows is finalizing your settings* followed by a *Welcome* message, and a *preparing your desktop* message. You will eventually be brought to the Windows 7 desktop.

Note: At this time you likely will have little or NO mouse control. You need to install the VMWare tools.

- 15) Install VMWare tools:
	- Return to the **Vsphere web client tab** within the browser.
	- Right-click on the virtual machine / Guest OS / **Install VmWare tools**
	- Select **Mount** from the 'Install VMware tools" box
	- Go back to the virtual machine's console screen /tab within the browser. An **AutoPlay** dialog box should eventually be displayed (be patient – it sometimes takes a while to open). Select the **Run Setup** to launch the installation wizard. If it doesn't open, use Windows Explorer to get to the CD Drive; run setup from there.
	- Use the wizard to perform a **typical** installation of the VmWare Tools. When the installation is complete you will be prompted to restart the OS. Restart now. Log in and confirm you have control of the mouse.
- 16) Enable the local Administrator account. Set the password to Microsoft! (Computer management / System Tools / Local Users and Groups / Users / Administrator; right-click to set password, properties to enable)
- 17) Logoff and login as the local Administrator just to make sure you can.

## **DO NOT Activate your product key.**

## **After completing all of the above, confirm to me – by sending me screenshots in a word document named "windows 7 screenshots". Label each screenshot accordingly.**

- o you can access the Internet from this virtual operating system
- o you've installed the VmWare Tools
- o you have NOT activated your key
- o you've named your computer as specified
- o automatic updates have been turned on and all important updates are installed
- o you've enabled the local administrator

Additional things you must complete on this Virtual OS before we join the computer to the domain are listed below. This should be completed outside of class time and should be done while logged in as the local administrator. Links to some of the things you'll need are available on the supplemental materials page on the class web site.

- 1. Download and install all *important* updates.
- 2. DO NOT ACTIVATE THE PRODUCT KEY
- 3. Download and install LibreOffice
- 4. Download and install FireFox (Do not download Chrome I will have you deploy this browser in an assignment later in the semester therefore it should not already be installed before then)
- 5. Download and install Notepad++
- 6. Configure desired default browser settings for both Internet Explorer and Firefox
- 7. Change desktop background, add a gadget something that will make it easy to confirm the default profile was successfully changed. The overall objective here is to change the administrator's profile to look like you want the default user profile to look.
- 8. Within Control Panel / System and Security / Power Options / Change the Plan settings for the Balanced plan:

Change settings for the plan: Balanced

Choose the sleep and display settings that you want your computer

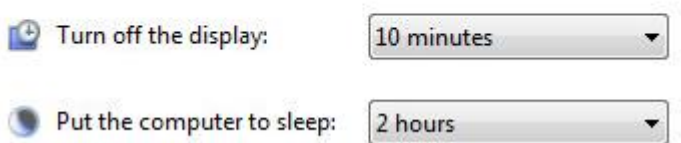

- 9. Download the **32** bit version of the Remote Server Administration Tools. (Do not install it yet. ) You will need this file in a later lab but you MUST download it now and store it on this system while you have Internet Access on this system.
- 10. After completing all of the above tasks, power off your Windows 7 machine and clone it. Use the same machine name and append '-clone' to the name.